## **Locating Parts Shipment Information in GoServicePro**

*This process is completed by Field Engineers using GoServicePro (GSP).*

*This article reviews the steps to locate part shipment information.*

- 1. Open the Work Order line in GoServicePro.
- 2. Click **Part Orders** under Work Order Details.
- 3. Click on the **PR link** associated with the parts you would like to track.

**Note:** Status and Condition of PR line should be Intransit Shipped (for Sale and Adv Exch Out) and Request Satisfied Complete (for R&R Out). If it is not, call dispatch for assistance.

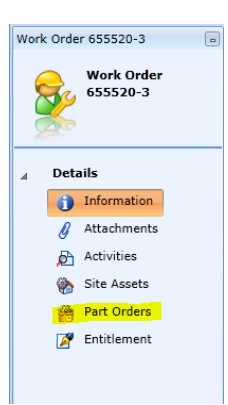

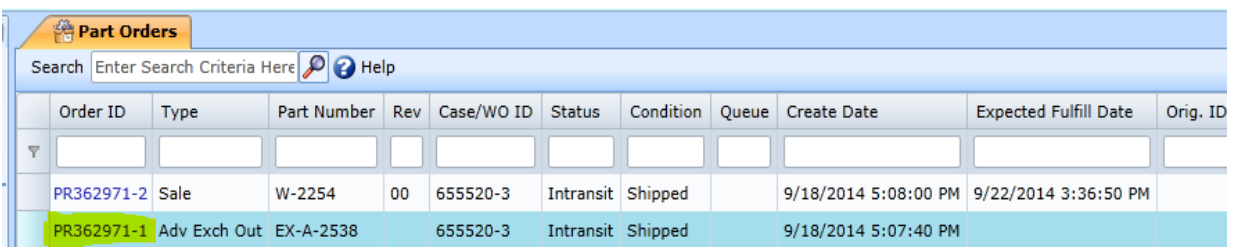

• The Part Movement screen opens.

4. Click on the PR line link under the Header ID column within the Part Movement window.

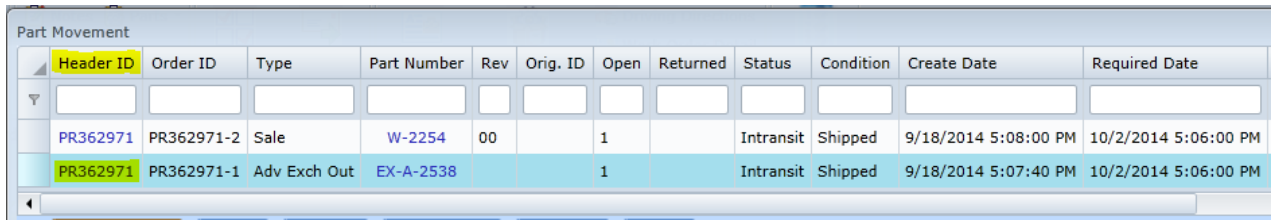

• A new tab opens within your workspace for the Part Order with the PRxxxxxx number.

5. Click the **Addresses** tab.

• The address listed here is where the parts were physically shipped to.

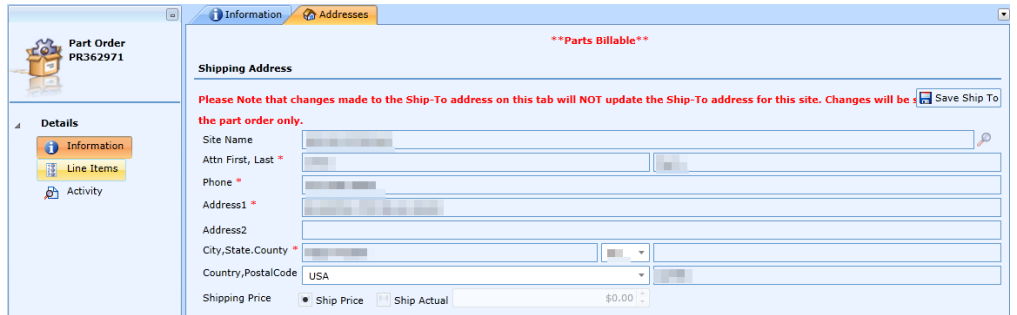

6. Click **Tracking Information** in the ribbon bar to view the UPS or FedEx tracking information.

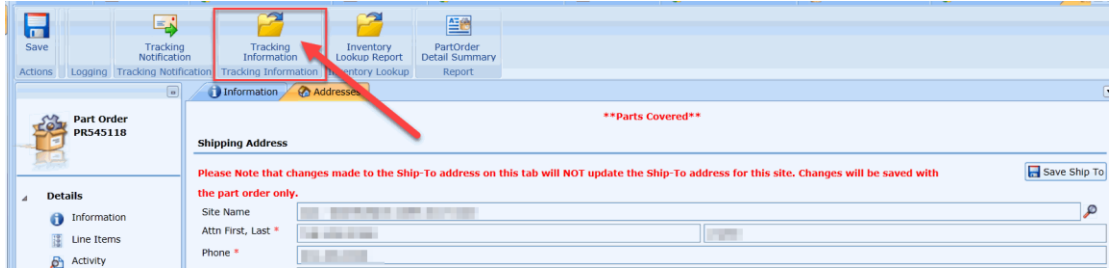

A pop up will appear with the tracking information. Highlighted items pictured below identify the shipping method (UPS or FedEx), tracking number, and status. This information is real time.

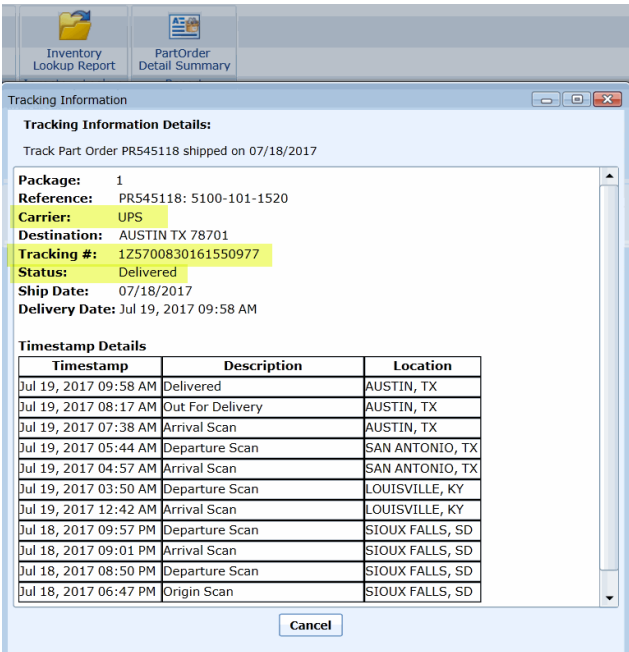

7. If you're still unable to get the tracking number, please call dispatch at 866-325-8425, Option 2.